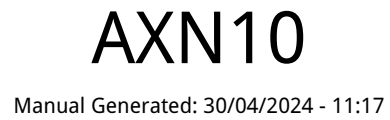

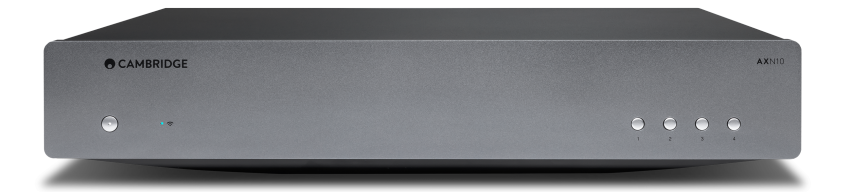

# **Table of Contents**

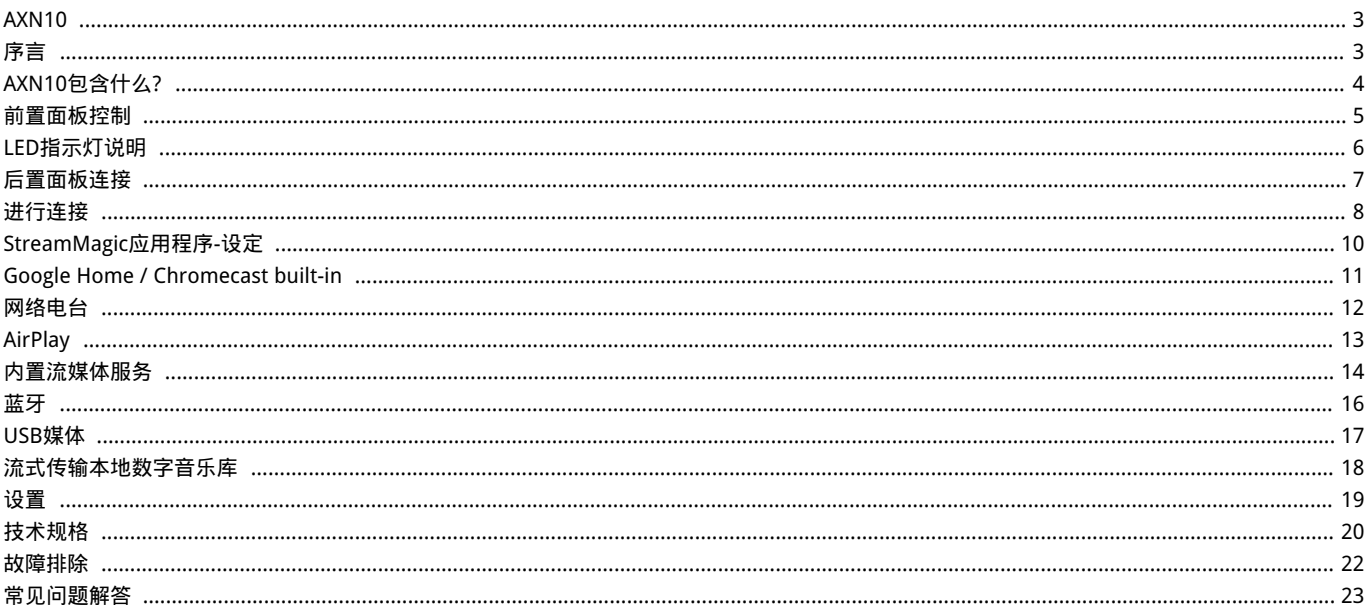

### <span id="page-2-0"></span>AXN10

Last updated: April 23, 2024 11:14. Revision #12614

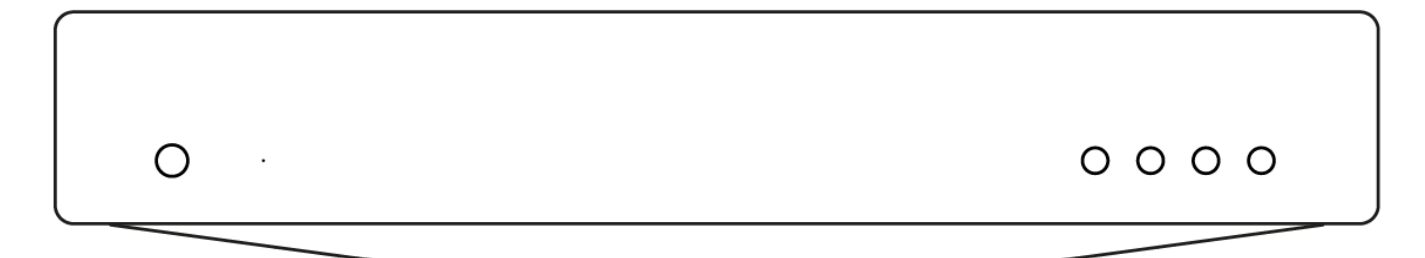

用户手册

### <span id="page-2-1"></span>序言

Last updated: December 21, 2023 03:05. Revision #11481

本指南旨在让您可以简单地安装和使用本产品。本文件所含信息于印刷时均已经过仔细检查以求准确;然而,本着精益求精的原则,剑桥音响可 能会更改设计和规格,恕不另行通知.

本文件包含受版权保护的专有信息。保留所有权利。未经制造商事先书面许可,严禁以任何机械、电子或其他方式和形式复制本说明书的任何部 分。所有商标和注册商标为其各自所有者的财产。

Bluetooth®文字标识和徽标是Bluetooth SIG, Inc.拥有的注册商标,Audio Partnership Plc均是在取得许可的情况下使用此类标志。其他商标和商 业名称为各自所有者的财产。

Qualcomm是Qualcomm Incorporated在美国和其他 国家注册的商标,已经允许使用。

aptX为Qualcomm Technologies International, Ltd.在美国及其他国家注册的商标,经允许使用。Qualcomm aptX为Qualcomm Technologies International, Ltd.产品。

StreamMagic为Audio Partnership Plc商标,于欧洲共同体及其他国家注册。

本产品包含GNU公共许可证第2版和GNU宽通用公共许可第2.1版之下的受许可软件。软件源代码可由该网站获 取: 0 <http://gpl.stream-magic.com/>

本产品包含微软股份有限公司拥有的技术,并获得了Microsoft Licensing GP的许可。未获微软股份有限公司和/或Microsoft Licensing, GP许可证 (如适用),禁止在本产品之外使用或散播此类技术。

Spotify软件受第三方许可限制,可访问此网站查看: www.spotify.com/connect/third-party-licenses

该 产品 支持AirPlay 2 且需要iOS 11.4或更高版本。

Apple和AirPlay是苹果公司的商标,已在美国和其他国家注册。

使用Works with Apple徽章,表明某配件专为与徽章所标明的技术连接使用而设计,并经开发者认证符合Apple性能标准。

Android、Google Play和Chromecast built-in标识为 Google公司商标。

TIDAL和TIDAL标志是Aspiro AB在欧盟和其他国家的注册商标。

MQA和Sound Wave Device是MQA Limited的注册商标。 □ 2016。

© 剑桥音响有限公司版权所有

有关未来产品、软件更新和独家优惠的最新消息,请确保您在[https://www.cambridgeaudio.com/register注](https://www.cambridgeaudio.com/register)册您的产品

# <span id="page-3-0"></span>AXN10包含什么?

### Last updated: March 7, 2023 08:17. Revision #8924

#### 在AXN10的包装盒内您将收到:

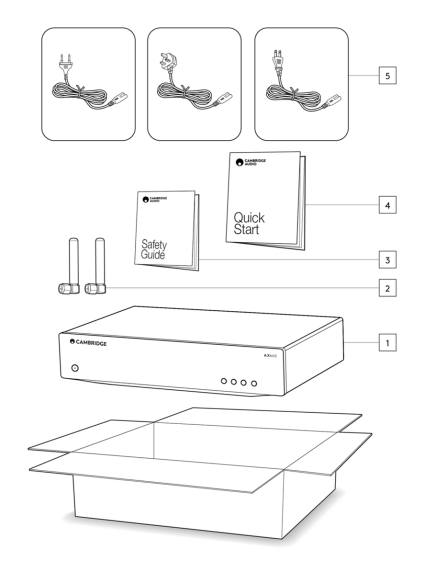

- 1. AXN10播放器
- 2. WiFi/BT Antenna (x2)
- 3. 安全指南
- 4. 快速入门指南
- 5. 区域电源线

# <span id="page-4-0"></span>前置面板控制

Last updated: March 7, 2023 08:41. Revision #8974

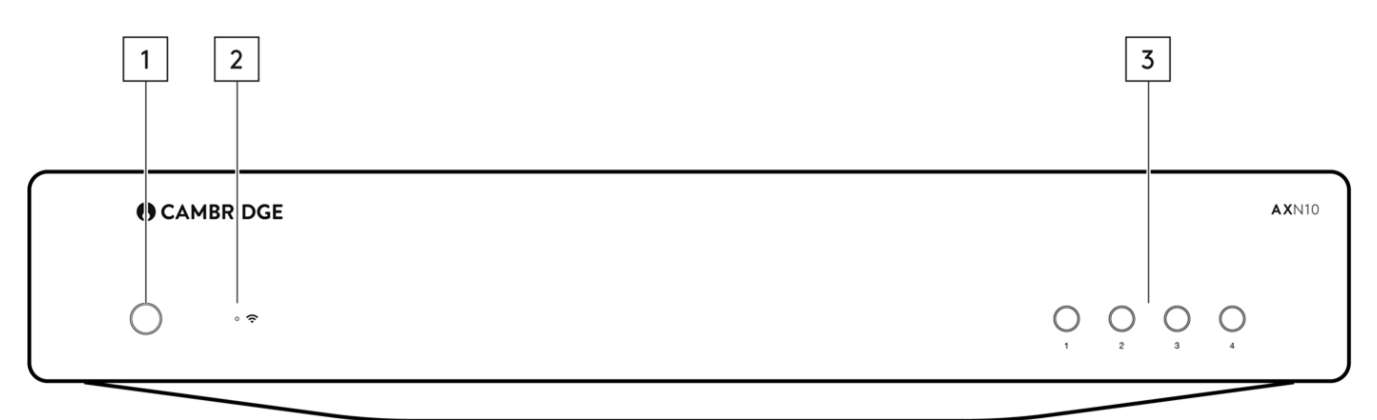

1.电源按钮

在待机模式(电源 LED 灯灭)和开机模式(电源 LED 灯亮)之间切换。待机模式是一种低功耗模式(0.5瓦)–只有在使用Eco模式时才能实现。 不使用时,应将该产品置于待机模式。

2.网络状态指示灯

有关颜色和闪烁状态的说明,请参阅[LED指示灯说明页](https://manuals.cambridgeaudio.com/en/axn10/led-descriptions)

3.预设按钮

用于访问和存储预设,有关哪些内容可以存储为预设的更多详情,请参阅StreamMagic应用程序中"主页"选项卡上的"预设"部分。

如果当前播放的媒体可以存储为预设,长按预设按钮将存储该预设

# <span id="page-5-0"></span>LED指示灯说明

Last updated: March 7, 2023 09:11. Revision #8985

### LED指示灯颜色

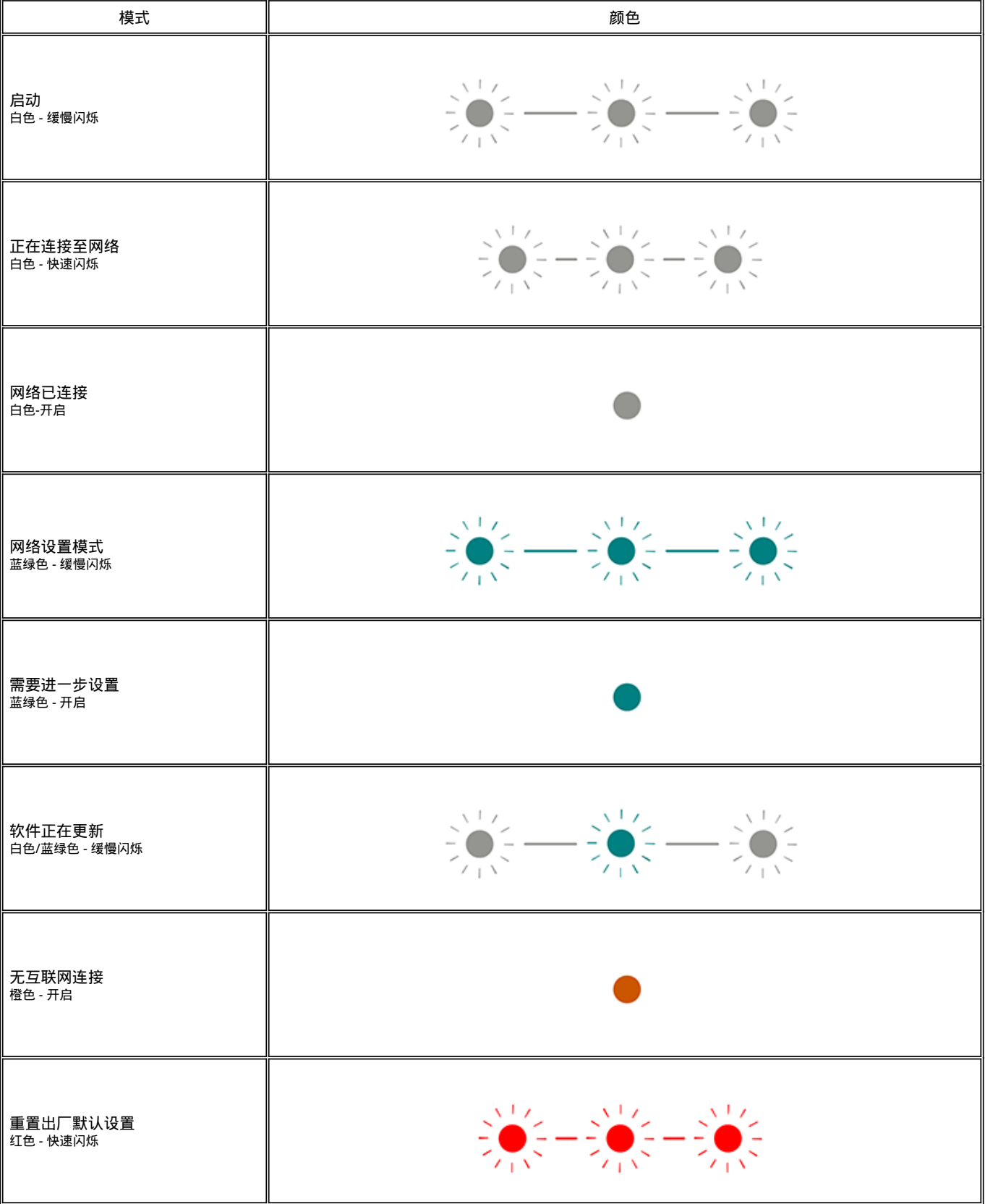

# <span id="page-6-0"></span>后置面板连接

#### Last updated: March 7, 2023 08:30. Revision #10127

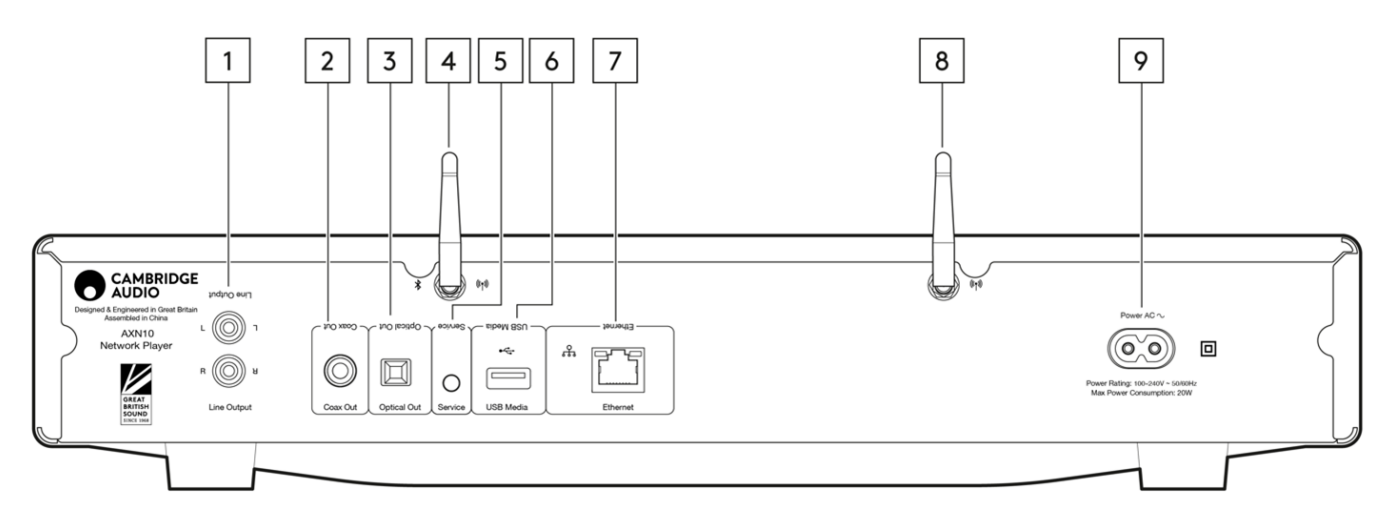

1.线路输出

用于向集成放大器,前置放大器或录制设备提供信号的固定电平模拟输出。

2.S/P DIF同轴数字输出。

3.TOSLINK数字输出。

4.WiFi和蓝牙天线

使用前,确保两根天线都已连接牢固。

5.服务端口

仅用于维修。 在此处连接任何其他设备都可能会导致损坏发生。

6.USB接口

USB 闪存驱动器的连接。

USB端口不用于连接Apple移动设备,不支持充电或其他功能。

7.以太网

用于将AXN10直接连接到路由器。

8.WiFi antenna

9.交流电电源插座

完成功放的所有连接后,将交流电源线插入适当的电源插座,然后打开电源。

# <span id="page-7-0"></span>进行连接

Last updated: March 5, 2024 02:35. Revision #11828

#### 基本连接

下图显示了AXN10与AXA35之间的基本连接。

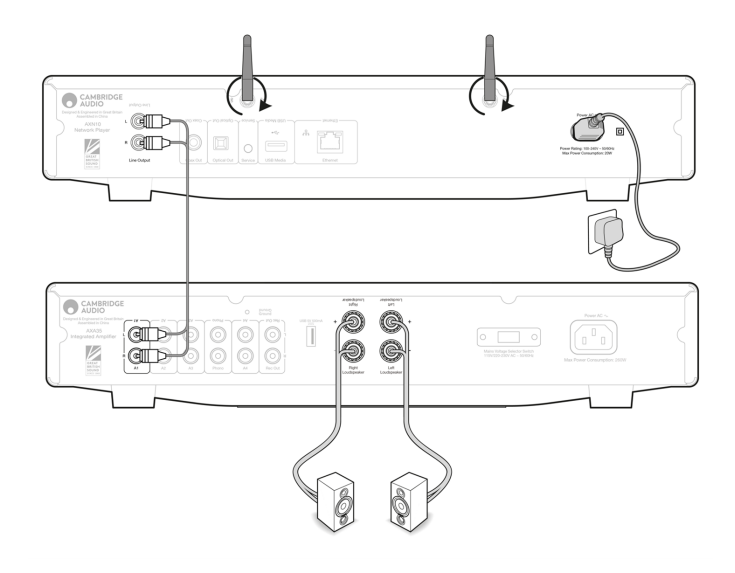

#### 正在连接至WiFi

至关重要的是,您的 AXN10 应尽可能经常地通过 Wi-Fi 或以太网连接到互联网网络。这将确保该设备定期更新,以满足基本安全协议、第三方兼 容性和最新软件要求。

如果您的设备未能按照Cambridge Audio提供的定期固件更新进行维护,将导致产品保修无效,并可能导致设备出现重大问题。请确保您设备上 的固件已更新到最新版本。有关AXN10 最新固件版本的信息,请点击步处。

注意:AXN10 与强制门户网络不兼容。AXN10 可以连接到 2.4GHz/5GHz WiFi 网络

## 面向向向向

## $1.$  0000005/5E0000000000AXN100000

2. 00AXN10000000000000

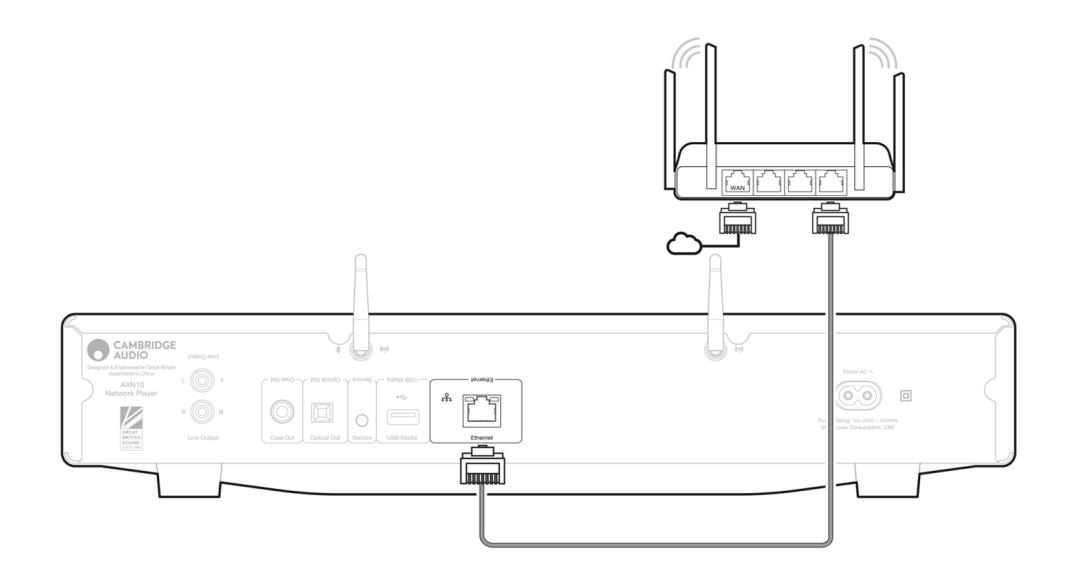

# 连接至无线网络

iOS:

- 1. 确保您的AXN10在无线路由器的范围内,然后打开设备电源。
- 2. [iOSOOOOOWi-Ficoooo]"DOOAIRPLAYOOO"DO"AXN10"
- 3. compapple app store

Android:

- 1. 确保您的AXN10在无线路由器的范围内,然后打开设备电源。
- 2. [Google Play](https://play.google.com/store/apps/details?id=com.audiopartnership.music.streammagic&hl=en_GB&gl=US) **ENGING StreamMagic app**
- 3. 15 StreamMagic **ENERGION** "ED"
- $4.$   $0$ " $0000$ " $0000$ " $0000$ " $0000$  $0000$  $0000$
- $5. \Box$ " $\Box$ " $\Box$ " $\Box$ " $\Box$ " $\Box$ " $\Box$ "
- 6. 您的安卓设备现在将显示范围内所有可用的Wi-Fi设备。选择"设置:AXN10"。
- 7. 00000000000Wi-Fi00000000000000"00"0
- 8. OO AXN10 DOODOOD Wi-Fi DOODOODOODOODOO
- 9. 连接后,在StreamMagic应用程序中完成设备的初始设置。

# <span id="page-9-0"></span>StreamMagic应用程序-设定

Last updated: February 23, 2024 12:10. Revision #11740

您的播放器是连接到网络的,所以您不仅可以收听连接到产品输入的设备的音乐,还可以从家庭网络和互联网上许多不同音源流播音乐。

如需设置您的播放器,请先从 Apple App store 或 Google Play store 下载 StreamMagic应用程序。

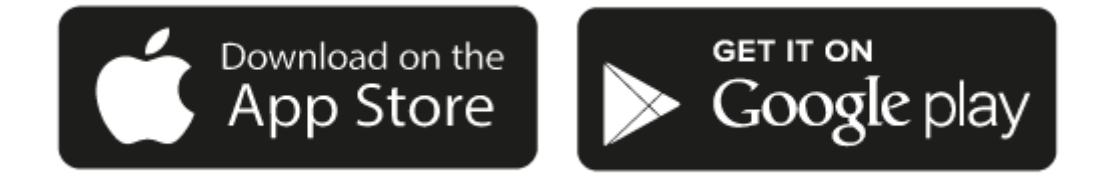

#### 设置

- 1. 打开播放器。
- 2. 打开StreamMagic应用程序并按照提供的说明在网络上完成播放器的设置。此流程同样适用于还未最终确定的最新版本。

注意:在设置过程中,您将被要求给您的播放器取一个名字,请确保该名字是唯一的。这将使您在使用流播和智能家居服务时更容易找到它。

一旦您的播放器连接到家庭网络,您就可以完全控制您的音源,包括网络电台、流媒体服务、网络和USB驱动器及其他等。

有关我们 StreamMagic应用程序的更多信息,请访问以下网站:<https://www.cambridgeaudio.com/streammagic>

# <span id="page-10-0"></span>Google Home / Chromecast built-in

Last updated: December 21, 2023 03:05. Revision #11491

您的播放器是连接到网络的,所以您不仅可以收听连接到产品输入的设备的音乐,还可以从家庭网络和互联网上许多不同音源流播音乐。

您的播放器有个很关键的Chromecast built-in,可以纳入您的Google Home中使用。欲设置您的播放器,请在智能手机或平板电脑上下载Google Home应用程序。

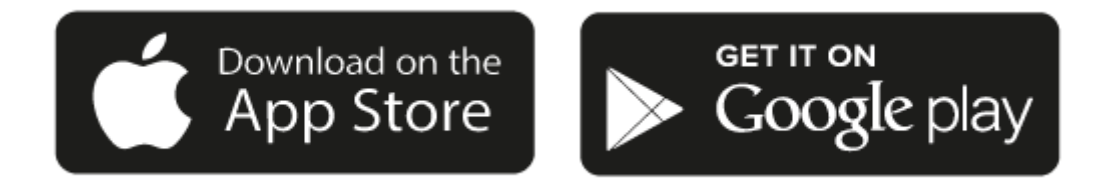

把Chromecast内置到您的播放器后,您的手机将成为您的遥控器。只需轻触您熟悉和喜欢的应用程序中的"Cast "键,即可将您手机、平板电脑或 笔记本电脑中的音乐、播客和播放列表流播到您的播放器中。

### Chromecast built-in

#### 手机就是您的遥控器

- 只需轻触您熟悉和喜欢的应用程序中的"Cast "键。无需重新登录或下载。
- 使用手机可以在家中的任何地方执行搜索、播放、暂停和调大音量。
- 当进行流播音乐时,您可以继续用手机做其他事情——例如浏览社交媒体,发送短信,甚至接听电话。
- 当使用支持Chromecast的扬声器进行多个房间播音时,您就可以在家中各个角落欣赏音乐了。
- 只要说"Hey Google"就可以在您的播放器中播放了。

#### 无限娱乐,一切听从您的安排

- 适用于数以百计的应用程序且更多的新程序还在不停添加之中。
- 从Pandora, Spotify,和 Youtube Music等流行音乐服务中选取数百万首流行乐曲。

注意:当您首次通过StreamMagic应用程序或在工厂重置后设置播放器时,请确保在提示您启用Chromecast功能时接受谷歌的条款和条件。

Android、Google Play和Chromecast built-in标识为 Google公司商标。

<span id="page-11-0"></span>Last updated: December 21, 2023 03:52. Revision #11783

您可以在您的播放器上预设最多99个您最喜欢的网络电台,然后可以使用StreamMagic应用程序调用这些预设。如果您的播放器含有遥控器,则 可以通过遥控器调用有限数量的预设。

您可以通过StreamMagic应用程序搜索和分配预设:

- 1. 在StreamMagic应用程序中,导航至广播 选项卡。
- 2. 使用页面顶部的搜索电台选项卡,或通过选择URL输入自定义URL链接。
- 3. 找到要存储的电台后,选择该电台,系统将提示您选择立即播放或添加到预设。
- 4. 为您的播放器添加所需的预设电台,可编号为1-99。
- 5. 然后,您将收到电台已保存到所选预设的确认信息。

注意:请确保自定义URL流是以下受支持的文件类型之一:ALAC, WAV, FLAC, AIFF, DSD (x256), WMA, MP3, AAC, HE AAC AAC+, OGG Vorbis.

若需移除预设 (iOS)请执行以下操作:

- 1. 在StreamMagic应用程序中,导航至主菜单选项卡。
- 2. 滚动到页面底部,在其中找到播放器预设,然后选择编辑。
- 3. 要从预设中删除电台,请点击红色圆圈图标,然后按删除。

若需移除预设 (Android)请执行以下操作:

- 1. 在StreamMagic应用程序中,导航至主菜单选项卡。
- 2. 滚动到页面底部,在其中找到播放器预设,然后选择编辑。
- 3. 点击要删除的电台。

注意:如果您的播放器含有遥控器,您也可以在电台播放时按住遥控器上的数字,使用遥控器分配预设。

# <span id="page-12-0"></span>AirPlay

Last updated: December 21, 2023 03:52. Revision #11784

AirPlay是苹果公司的一项技术,旨在通过轻触iPhone、iPad、HomePod或苹果电视或通过询问Siri即可实现控制所有房间的家庭音频系统和扬声 器。在客厅和厨房同时播放一首歌,或者在任何一个房间调整音量,全部实现同步。

播放器安装完毕后,使用您的iPhone或iPad通过几个简单的步骤将其添加到Apple Home应用程序中。

如何从iPhone或iPad中使用AirPlay

1.请确保您的播放器已成功连接至网络。

2.打开您要AirPlay的应用程序。

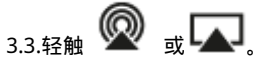

4.选择您的播放器作为您的AirPlay设备。

如何从控制中心使用AirPlay。

要切换音频设备的控制中心:

从设备屏幕的右上角向下滑动以打开控制中心。

长按右上角的 , 然后选择您的播放器。

该 产品 支持AirPlay 2 且需要iOS 11.4或更高版本。

Apple和AirPlay是苹果公司的商标,已在美国和其他国家注册。

使用Works with Apple徽章,表明某配件专为与徽章所标明的技术连接使用而设计,并经开发者认证符合Apple性能标准。

### <span id="page-13-0"></span>内置流媒体服务

Last updated: December 21, 2023 03:52. Revision #11785

#### 您的播放器具有以下内置流媒体服务:

- Spotify Connect
- **TIDAL**
- Qobuz
- Deezer

注意:很重要的是,您流式传输的设备(如智能手机、平板电脑、计算机等)与您的播放器必须连接同一Wi-Fi网络,以确保设备之间可以相互通信。

#### Spotify Connect

将您的手机、平板电脑或电脑用作Spotify的遥控器。

1.打开Spotify应用程序,然后选择您想要流式传输到播放器的播放列表,专辑,歌曲等。

2.选择Spotify中的设备图标,然后从"正在聆听"设备列表中选择您的剑桥音响网络播放器。

3.Spotify Connect现在应该可以将您选择的内容流式传输到播放器。

请访问[connect.spotify.com](https://connect.spotify.com/)以了解更多信息。

#### TIDAL(连接)

1.打开TIDAL应用程序,然后选择您想要流式传输到播放器的播放列表,专辑,歌曲等。

2.选择TIDAL中的声音输出设备图标,然后从列表中选择您的播放器。

3.TIDAL Connect现在应该可以将您选择的内容流式传输到播放器。

请访问[spotify.com/connect以](https://tidal.com/connect)了解更多信息。

#### TIDAL (通过StreamMagic)

1.打开StreamMagic应用程序并导航到音乐库选项卡,然后选择TIDAL。

注意:请确保在提示您登录TIDAL帐户时登录。只有在第一次使用时才需要将帐户链接到StreamMagic应用程序。

2.选择您想要流式传输到播放器的播放列表,专辑,歌曲等。

3.TIDAL现在应该可以将您选择的内容流式传输到播放器。

#### Qobuz (通过Chromecast)

1.打开Qobuz应用程序,然后选择您想要流式传输到播放器的播放列表,专辑,歌曲等。

2.选择Qobuz内的Qobux Connect图标,然后从列表中选择您的播放器。

3.Qobuz现在应该可以将您选择的内容发送给播放器。

#### Qobuz (通过StreamMagic)

1.打开StreamMagic应用程序并导航到音乐库选项卡,然后选择 Qobuz。

注意:请确保在系统提示您登录Qobuz 帐户时登录。只有在第一次使用时才需要将帐户链接到StreamMagic应用程序。

2.选择您想要流式传输到播放器的播放列表,专辑,歌曲等。

Deezer(通过Chromecast)

1.打开Deezer应用程序,然后选择您想要流式传输到播放器的播放列表,专辑,歌曲等。

2.在Deezer中选择扬声器图标,然后选择"Google Cast"。从列表中选择您的播放器。

3.Deezer 现在应该可以将您选择的内容发送给播放器。

Deezer (通过StreamMagic)\*

1.打开StreamMagic应用程序并导航到音乐库选项卡,然后选择Deezer。

注意:请确保在系统提示您登录Deezer帐户时登录。只有在第一次使用时才需要将帐户链接到StreamMagic应用程序。

2.选择您想要流式传输到播放器的播放列表,专辑,歌曲等。

3.Deezer现在应该可以将您选择的内容流式传输到播放器。

\*Deezer仅在运行固件版本129-b-004或更高版本以及StreamMagic应用程序2.9.0或更高版本时才能在StreamMagic应用程序中可用。

<span id="page-15-0"></span>Last updated: December 21, 2023 03:52. Revision #11489

蓝牙音源允许您的播放器接收来自大部分型号的手机、平板电脑及笔记本电脑的无线蓝牙音频。

配对

如需从您选定的媒体源流播高音质音乐,首先需将媒体源和您的播放器进行配对。

- 1. 在StreamMagic应用程序中,导航至主菜单选项卡。
- 2. 使用音源的"编辑"选项添加蓝牙音源。
- 3. 返回"主页"选项卡并选择蓝牙音源。
- 4. 打开您移动设备或笔记本电脑上的蓝牙设置。
- 5. 从可用设备列表中选择您的播放器。
- 6. 您的设备现在需连接至您的播放器。

配对后,通过选择播放器上的蓝牙音源您应该能够随时连接到您的播放器,然后从以前连接到的设备清单中选择您的播放器。

注意:

只有在选择了蓝牙音源时,您的蓝牙设备才能连接到您的播放器。

## <span id="page-16-0"></span>USB媒体

Last updated: December 7, 2022 05:20. Revision #10131

您可以通过设备后部的USB媒体输入插口将USB 固态硬盘,USB 硬盘或闪存驱动器连接到播放器以进行播放。连接后,支持以下格式:ALAC, WAV, FLAC, AIFF, DSD (x512), WMA, MP3, AAC, HE AAC AAC+, OGG Vorbis.

注意:您的播放器将读取连接到USB输入的大容量硬盘驱动器。然而,一些容量较大的驱动器将需要您使用它们自己的电源。

您的播放器将仅支持格式化为FAT32和NTFS的USB硬盘。

您的播放器的主要功能是作为网络音乐播放器使用。USB端口用于方便连接USB拇指驱动器。因此,我们无法保证与所有USB硬盘的兼容性。

USB 媒体播放(通过StreamMagic应用程序)

1.将 USB 固态硬盘、硬盘或闪存驱动器连接到背板 USB 输入。

2. 导航至StreamMagic应用程序的音乐库选项卡。

3. 在USB驱动器下,找到USB媒体设备并打开。

4. 选择曲目后,您可以选择"从此处播放","立即播放曲目","播放下一首曲目"或"排列曲目"。

### <span id="page-17-0"></span>流式传输本地数字音乐库

Last updated: March 7, 2023 09:15. Revision #9512

您的播放器可以播放来自许多不同物理来源的内容,本节将告诉您如何访问和播放本地存储的数字音乐库。"本地存储"是指您PC,Mac或网络连接 存储设备(NAS)上的数字音乐文件。

要流式传输本地内容,您需要在网络中运行以下硬件和软件:

1.您的剑桥音响网络播放器。

2.可以运行StreamMagic应用程序的移动设备,如智能手机或平板电脑。

3.包含兼容数字音乐文件的硬盘、计算机或NAS。

4.活动的UPnP音乐或媒体服务器。

5.配置为允许 UPnP 服务的路由器。

注意:以上各项必须正确连接和配置,请务必注意,根据您正在使用的服务器、NAS、计算机等,设置将会彼此不同。为了帮助您做到这一点, 我们创建了最佳实践指南,它可以帮助您毫不费力地进行启动和运行。请参阅此处。

### <span id="page-18-0"></span>设置

Last updated: March 7, 2023 08:27. Revision #10132

设备名称

当使用Spotify、Chromecast built-in 和TIDAL Connect等服务时,您的播放器在您的StreamMagic应用程序和家庭网络中显示的名称。

在使用流媒体服务和智能家庭服务时,给您的播放器取一个唯一独特的名字可以更容易找到它。

AirPlay 名称

当使用AirPlay 或Apple Home应用程序时,您的播放器将以这种方式展现。

#### 待机模式

这将选择您的播放器将要使用的待机模式类型。

网络待机意味着您的播放器仍然可以通过StreamMagic应用程序和其他网络服务进行控制。

如果选择节能模式,您的播放器在待机状态下将使用更少电量,但需要通过前置面板或遥控器才能打开。

### 自动关机

这将设定您的播放器在非活动状态下切换到待机状态前的等待时间。

Roon Ready DSD

这将允许您选择Roon如何提供直接数字流(DSD)内容。

使用 DoP 进行数字输出– 如果您的设备支持 DoP 格式的本机DSD。

使用 PCM 进行数字输出– 如果您的设备不支持本机 DSD。

```
提前更新
```
将此设置为"开启"将允许您在正式发布之前试用最新固件。

欲了解更多信息及新消息,请访问我们的[FAQ](https://casupport.cambridgeaudio.com/product/8805385-EVO-75-EVO-150/message/1f4rfoft3i7nnsd5-What-is-in-Early-Update-for-EVO-75-and-EVO-150)。

#### 固件

这将检查并应用所有能用于您播放器的新固件。

当在网络待机状态下打开一整夜时,您的播放器将检查并应用所有最新更新。

恢复出厂设置

这将使您的播放器恢复出厂设置。

您也可以按照以下步骤手动执行此操作:

- 1. 拔下主电源线
- 2. 重新连接电源线的同时按住待机按钮
- 3. 恢复出厂设置完成时,LED将闪红色

4. 播放器将重新启动

注意:您的网络播放器必须连接到互联网才能进行固件更新。建议始终保持您的网络播放器处于联网状态以确保最佳性能。

## <span id="page-19-0"></span>技术规格

Last updated: June 16, 2023 12:53. Revision #9652

输入 以太网,USB主机(大容量存储),Wi-Fi,蓝牙

输出 线路输出(非平衡),数字输出(同轴电缆和光纤)

DAC ESS Sabre ES9033Q

频率响应 20Hz – 70kHz +/-1dB

总谐波失真加噪声0dBFS, 1khz, 20k BW <0.001%

信噪比(20k BW) >110dB

RCA输出电平 2Vrms +/-10%

RCA输出阻抗 500欧姆

以太网 IEEE 802.3, 10 Base-T 或 100 Base-T

WI-FI Wi-Fi 5双频2.4/5gHz WPA2/WPA2-PSK

蓝牙 5.0 A2DP/AVRCP 支持 SBC和AAC

兼容性 UPnP, 本机USB媒体、Chromecast built-in, Spotify Connect, TIDAL, Qobuz, Deezer, RoonReady, Airplay2

音频格式 ALAC, WAV, FLAC, AIFF, DSD (x512), WMA, MP3, AAC, HE AAC, AAC+, OGG Vorbis, HLS/DASH, .m3u,.pls 播放列表

USB文件系统支持 FAT32, NTFS, ext3/4, ExFAT

高清音质支持 高达 768KHz 32 位 PCM,高达 DSD512

数字同轴和光学输出支持最大192kHz 32bit,最高可达DSD64

电源电压 100-240V ~50/60Hz

最大功率功耗 20W

待机功耗 <0.5W

尺寸(高x宽x深) 75 x 430 x 305毫米

重量

3.5kg

## <span id="page-21-0"></span>故障排除

Last updated: March 8, 2023 05:29. Revision #9078

如果您无法将AXN10连接至您的网络,以下步骤将帮助您解决问题:

- 请确保所提供的两根Wi-Fi天线均已牢固连接。
- 确认连接的电脑可以使用同一网络连接互联网(即可以访问网页)。
- 如果您使用加密的Wi-Fi网络,请检查输入的密钥或密码是否正确。请记住,文本格式的密钥区分大小写。

如果您的AXN10可以成功连接网络,但无法播放特定互联网广播电台,可能是由于以下某一原因:

- 该电台在一天内的该时段不广播节目(请记住,电台可能位于不同的时区)。
- 该电台的同时收听人数可能达到所允许的上限。
- 该电台终止广播。
- 服务器 ( 往往位于其他国家 ) 与您之间的互联网连接较慢。

如果您无法将 StreamMagic应用程序连接到AXN10, 以下步骤将帮助您解决问题:

- **请确保所提供的两根Wi-Fi天线均已牢固连接。**
- **请确保您的移动设备和 AXN10 连接到同一网络。**
- 请确保您已允许StreamMagic应用程序通过移动设备的应用程序设置访问网络上的设备。
- 请检查下载到您的移动设备上的VPN或防病毒应用程序是否会阻止StreamMagic应用程序"查看"AXN10。

如果您的UPnP播放发生问题,请检查以下各项:

- 确保您所选的UPnP服务器软件可以提供您试图存取的文件类型。例如,某些服务器不支持FLAC。
- AXN10 只能播放非DRM文件。受DRM保护的文件无法在AXN10 上播放。某些服务器可能可以在传输内容至AXN10 之前授权并破 解Microsoft PlaysForSure。然而,此操作可行与否完全视乎服务器有否提供此功能。
- 如欲播放24位WAV或FLAC内容,基于带宽考虑,一般需要使用有线以太网连接。
- 确保AXN10能够播放您试图存取的文件类型。

如果您的USB媒体播放发生问题,请检查以下各项:

- 确保AXN10能够播放您试图存取的文件类型。
- 对于USB媒体,AXN10只能播放非DRM文件。受DRM保护的文件无法播放。
- 如果您的产品通过USB插口供电,请确保其所需电流不超过1A 。
- 确保AXN10支持您设备的格式。
- AXN10扫描内容的效率视乎您如何整理您的USB媒体。建议为每位艺术家建立一个文件夹,并在其项下为每一专辑建立子文件夹,该子文 件夹内包含专辑的所有曲目。如果一个文件夹内储存成千上万首曲目,AXN10扫描媒体的速度将逐渐减慢。

设备没电:

- 确保交流电源线连接牢固。
- 确保插头完全插入墙壁插座内,且已经开启。
- 检查电源插头或适配器内的保险丝。

### <span id="page-22-0"></span>常见问题解答

Last updated: August 2, 2023 04:21. Revision #11138

#### AXN10是否有前置放大器或音量控制?

是的,通过模拟输出连接时,可以控制 AXN 的音量。通过数字输出连接时,无法使用前置放大器模式和音量控制。 通过模拟输出连接并在 StreamMagic 应用程序设备设置中启用前置放大器模式时,您可以通过应用程序控制 AXN 的音量。 注:前置放大器模式和音量控制仅适用于 132-b-007 或更高版本的固件。

#### AXN10 能否支持 MQA 内容?

尽管AXN10可以接收MQA编码内容,但设备不可能通过TIDAL Connect播放完整的MQA文件,因为AXN10没有内置的MQA解码器来展开MQA文件。 没有计划将MQA支持集成到AXN10中,因为这样需要修改硬件才能安装完整的MQA解码器。

#### 如何使用DacMagic 200M为MQA Passthrough设置AXN10 ?

尽管AXN10可以接收MQA编码内容,但设备不可能通过TIDAL Connect播放完整的MQA文件,因为AXN10没有内置的MQA解码器来展开MQA文件。

然而,可以绕过AXN10中的DAC,让支持MQA的外部DAC如<u>[DacMagic 200M](https://www.cambridgeaudio.com/gbr/en/products/hi-fi/dacmagic/dacmagic-200m)</u>来处理MQA文件。这样操作允许在DacMagic 200M中完全展开MQA文 件,并且您仍然可以通过AXN10控制和排序MQA文件。

#### 请按照以下说明进行设置:

1. 将AXN10的数字输出(SP/DIF同轴或Toslink光纤输出)连接到DacMagic 200M相应的数字输入(D1或D2)。

2. 将DacMagic 200M 的平衡或非平衡输出连接到放大器。

3. 在DacMagic 200M上选择相关的D1/D2输入。

4. 在智能手机或平板电脑上打开TIDAL应用程序"设置"按钮,并确认流媒体质量设置为"原件"。

5. 在TIDAL Connect菜单中选择AXN10作为您的输出设备。

6. MQA文件的处理现在将传递到 DacMagic 200M上,且MQA播放应在DacMagic 200M上通过相关的 LED 灯指示进行指示。

#### 我可以同时使用多个AXN10输出吗?

如果您希望将AXN10连接到单个设备,则可以使用所需的任何数字输出或模拟输出。

但是,如果您希望一次将AXN10连接到多个设备,则最多可以连接三个设备并同时播放,因为所有输出始终保持活动状态。

但请注意,由于AXN10不含音量控制,您需要确保连接到播放器的设备自己本身有音量控制。

#### 如何防止AXN10在不使用时断电?

闲置20分钟后,AXN10自动切换到待机模式。通过导航到StreamMagic应用程序中的设备设置,可以禁用自动关机(APD)功能。 通过选择"自动关机",您可以禁用此功能,或编辑触发自动关机所需的时间。

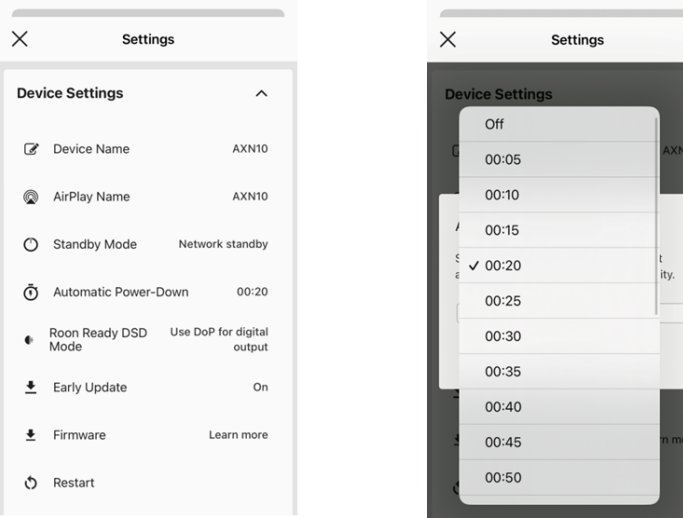

# AXN10支持哪些 USB 硬盘?

AXN10的主要功能是用作网络音乐播放器,USB 端口旨在方便连接 USB硬盘和固态硬盘。因此,我们无法保证与所有 USB硬盘和固态硬盘的兼容 性。

AXN10将读取连接到USB媒体输入的大容量硬盘驱动器。但是,某些较大容量的驱动器可能需要自己的电源,因为播放器的 USB 端口可能无法提 供足够的电源以使驱动器正常工作。

AXN10支持格式化为FAT32和NTFS的USB硬盘。

#### 当AXN10未连接到网络时,我可以从连接的USB硬盘播放文件吗?

这是不可能的,因为需要使用StreamMagic应用程序才能从连接的USB硬盘播放本地文件。

请注意,我们强烈建议AXN10始终连接到网络。

AXN10背面的服务端口是什么用途?

AXN10背面的服务端口仅供剑桥音响授权的服务中心和经销商使用。

请不要将任何设备连接到服务端口,否则可能会致使设备损坏。

#### AXN10是否需要连接两根天线才能工作?

是的,如果您将AXN10无线连接到网络,则需要连接随附的两根天线,才能实现完整的Wi-Fi功能并达到最强的无线网络连接。 蓝牙功能也只有在其中一根天线连接到带有蓝牙符号的端口时才可用。

AXN10有遥控器吗?

AXN10没有遥控器。可以通过StreamMagic应用程序控制设备并调整设置。